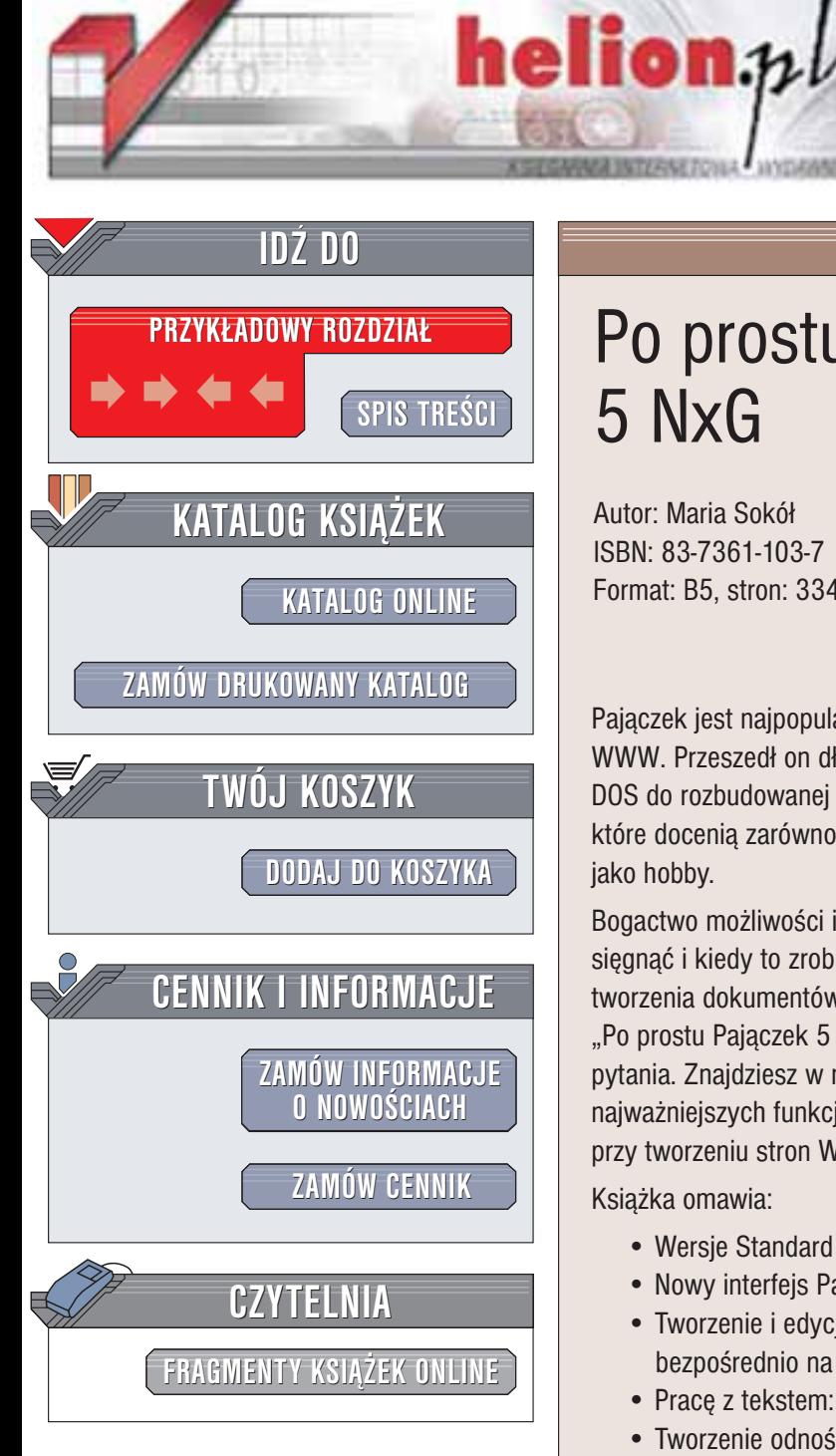

Wydawnictwo Helion ul. Chopina 6 44-100 Gliwice tel. (32)230-98-63 e-mail: [helion@helion.pl](mailto:helion@helion.pl)

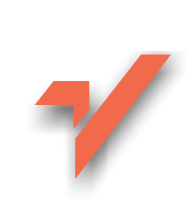

## Po prostu Pajączek 5 NxG

Autor: Maria Sokół ISBN: 83-7361-103-7 Format: B5, stron: 334

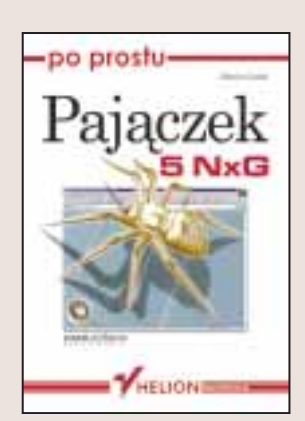

Pajączek jest najpopularniejszym polskim programem służącym do tworzenia stron WWW. Przeszedł on długa ewolucję: od prostego edytora pracującego w środowisku DOS do rozbudowanej aplikacji, wyposażonej w wiele zaawansowanych możliwości, które docenią zarówno profesjonaliści, jak i osoby traktujące tworzenie serwisów WWW jako hobby.

Bogactwo możliwości i narzędzi Pajączka może przyprawić o zawrót głowy. Po co sięgnać i kiedy to zrobić? Od czego zaczać i jak zapanować nad kolejnymi etapami tworzenia dokumentów i serwisu? Jak zadbać o poprawność dokumentów? Książka "Po prostu Pajączek 5 NxG" w prosty i przystępny sposób udzieli odpowiedzi na te pytania. Znajdziesz w niej bogato ilustrowane, przedstawione krok po kroku omówienie najważniejszych funkcji Pajaczka, a przy okazji poznasz wiele sztuczek przydatnych przy tworzeniu stron WWW.

Ksiażka omawia:

- Wersie Standard i Professional Pajaczka 5 NxG oraz różnice pomiedzy nimi
- Nowy interfejs Pajączka i ustawienia programu
- Tworzenie i edycjê dokumentów, w tym import z innych programów i edycjê bezpośrednio na serwerze
- Pracê z tekstem: formatowanie, style CSS, przeszukiwanie

571 S.H.

- Tworzenie odnośników i kontrole ich poprawności
- Formatowanie stron WWW za pomoca tabel i ramek
- Prace z grafika oraz zawarte w Pajaczku narzedzia Konwerter plików graficznych i Kreator galerii grafik
- Łaczenie stron WWW z plikami multimedialnymi
- Tworzenie formularzy na stronach WWW
- Szablony Pajaczka

• Zarządzanie całym serwisem WWW za pomocą narzędzi dostępnych w Pajączku "Po prostu Pajaczek 5 NxG" omawia zarówno wersje Standard, jak i Professional programu Pajączek. Jest to doskonała lektura dla użytkowników poprzednich edycji programu, a także dla osób, które po raz pierwszy zetknęły się z tym programem. Po przeczytaniu tej książki z pewnością nie odłożysz jej na półkę - wręcz przeciwnie, wielokrotnie skorzystasz z przedstawionych w niej rozwiązań najczęstszych problemów, z którymi spotyka się w swojej praktyce każdy webmaster.

## Spis treści

<span id="page-1-0"></span>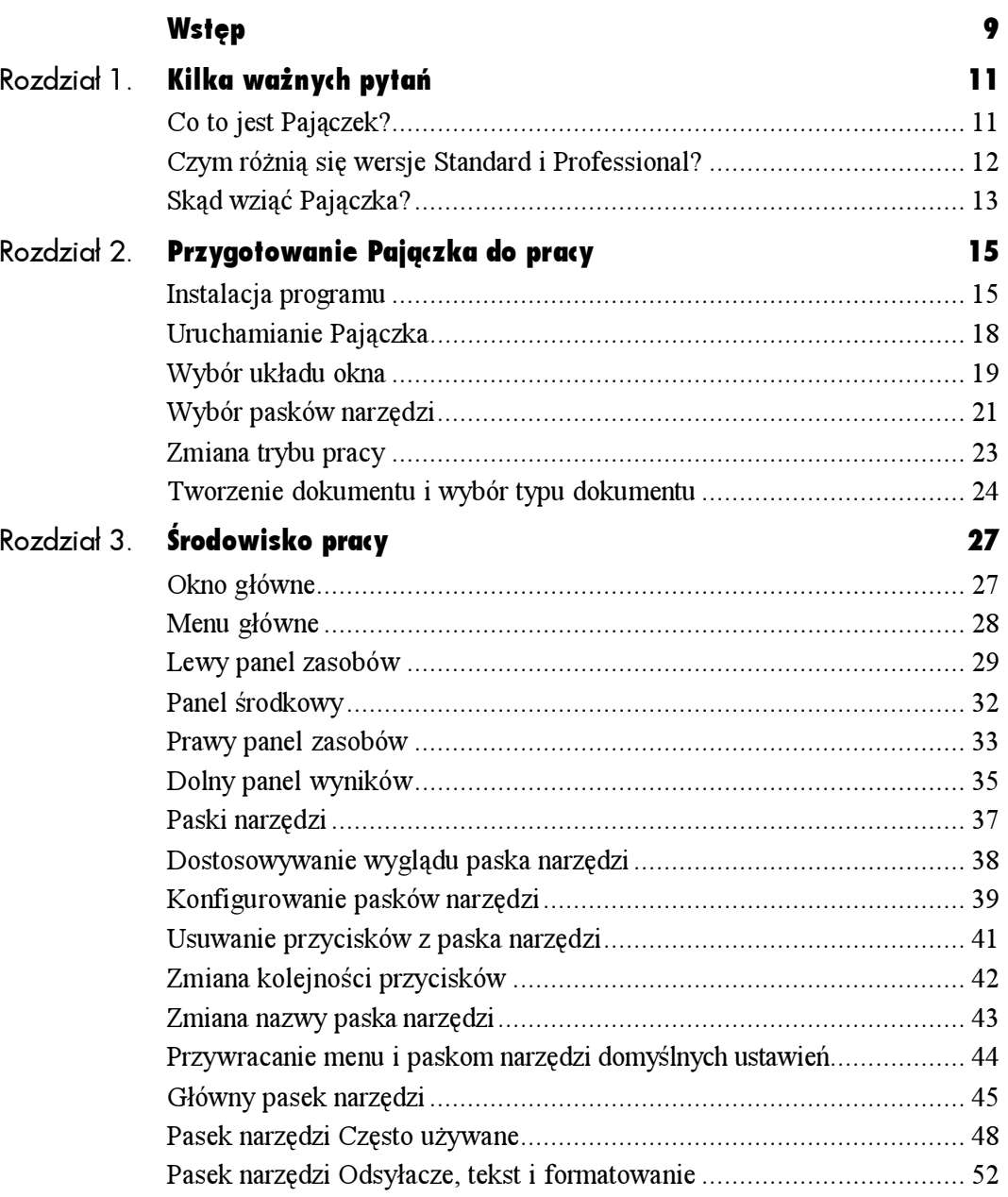

## Spis treści

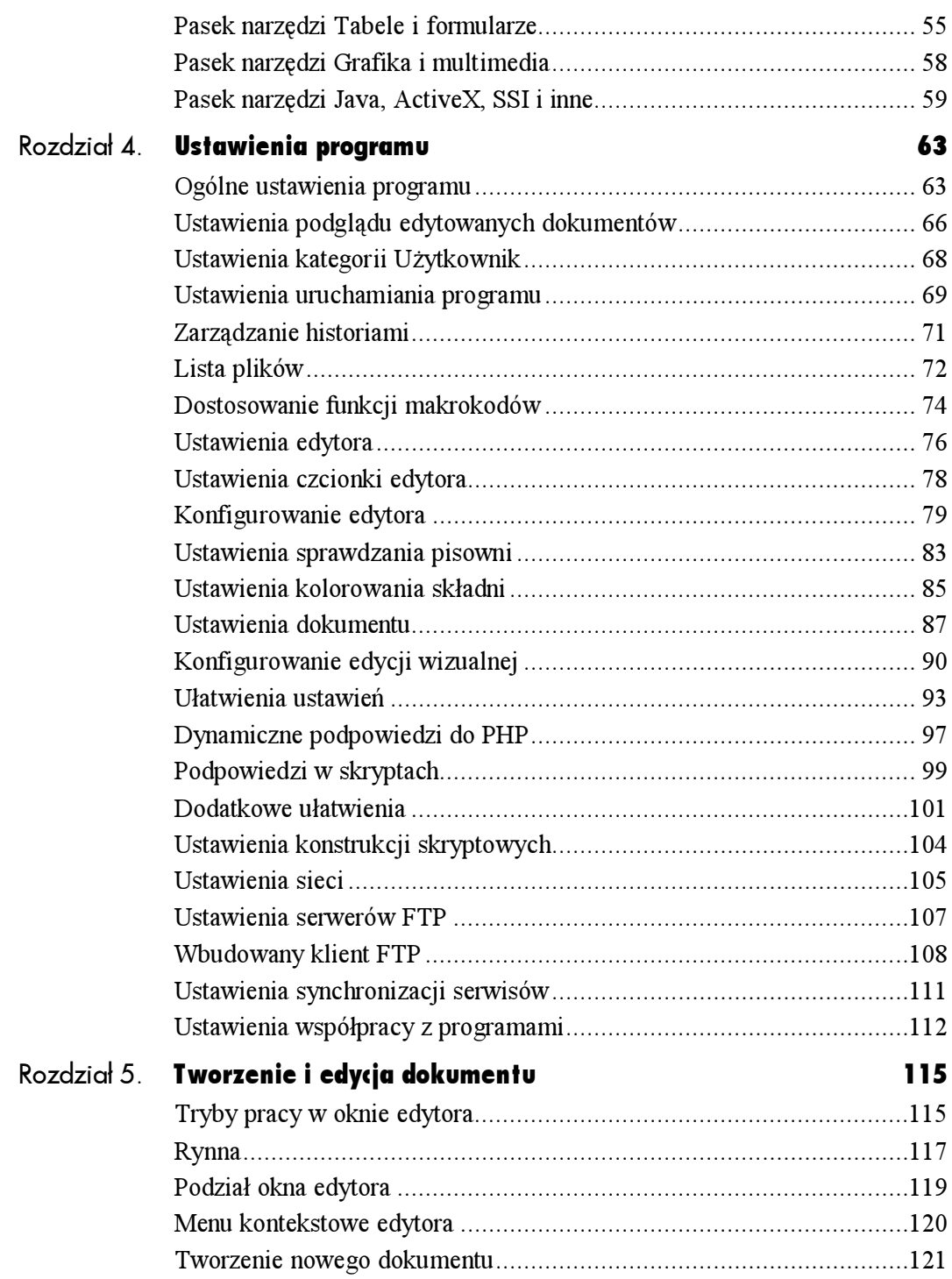

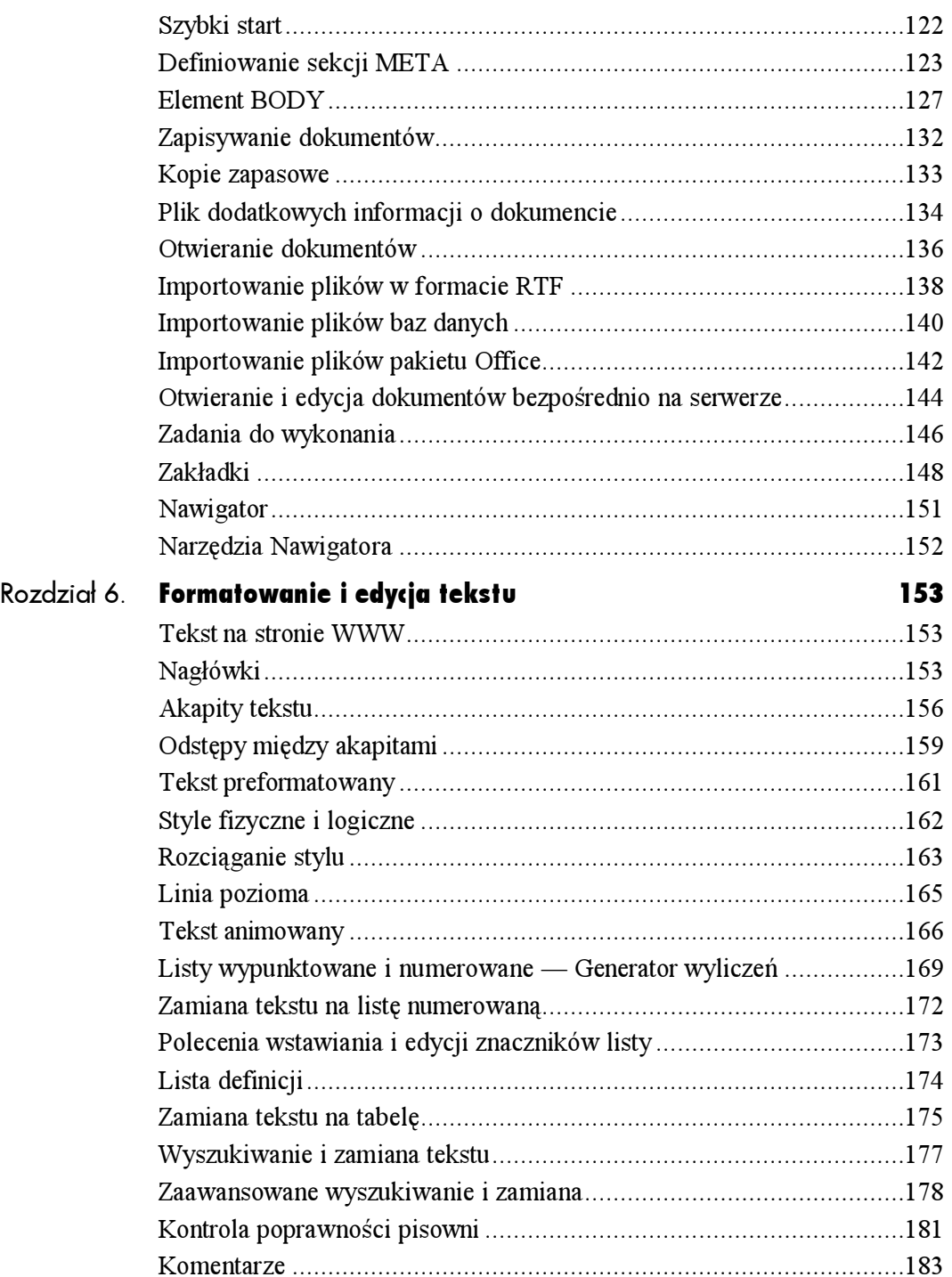

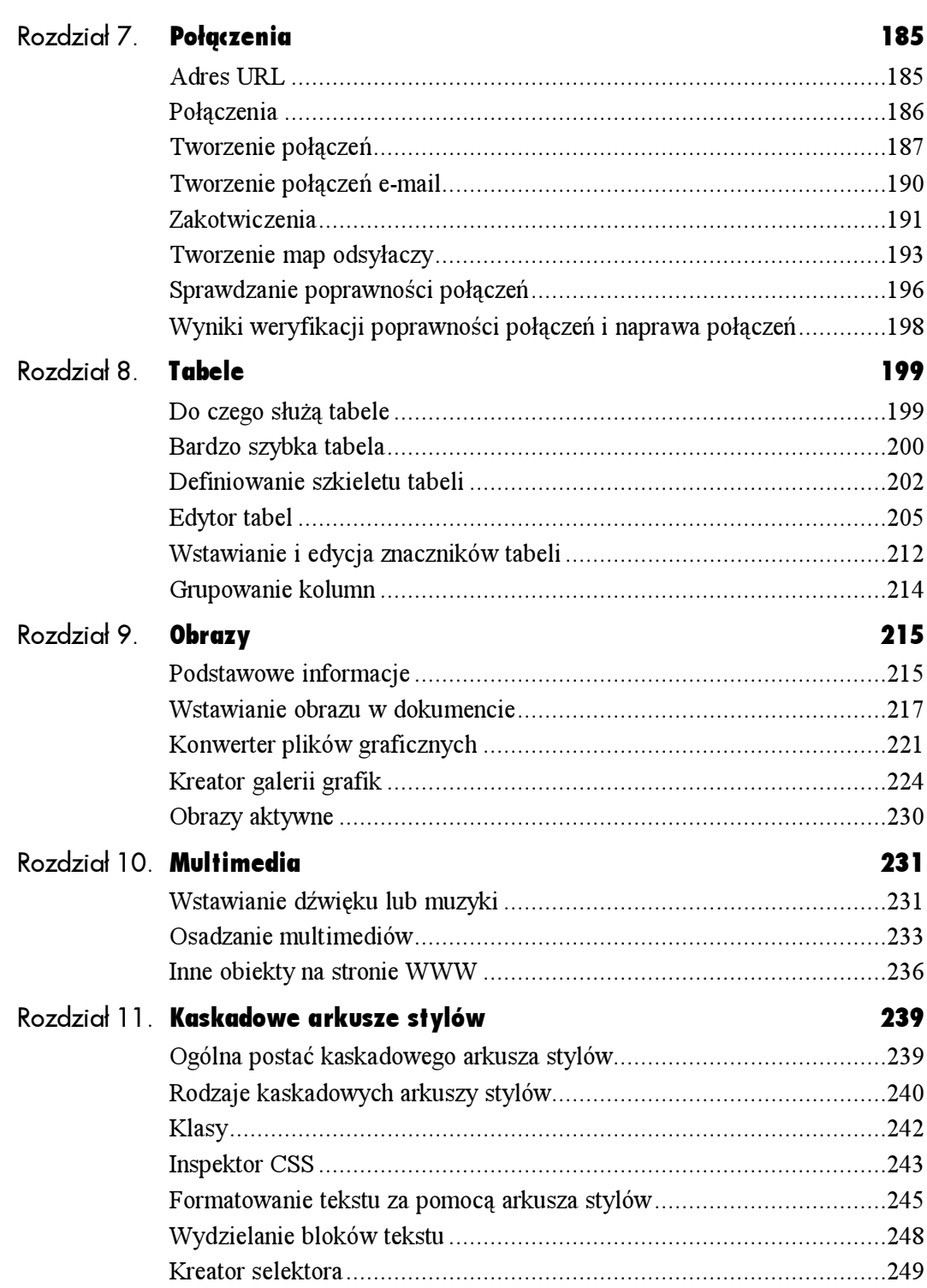

## Spis treści

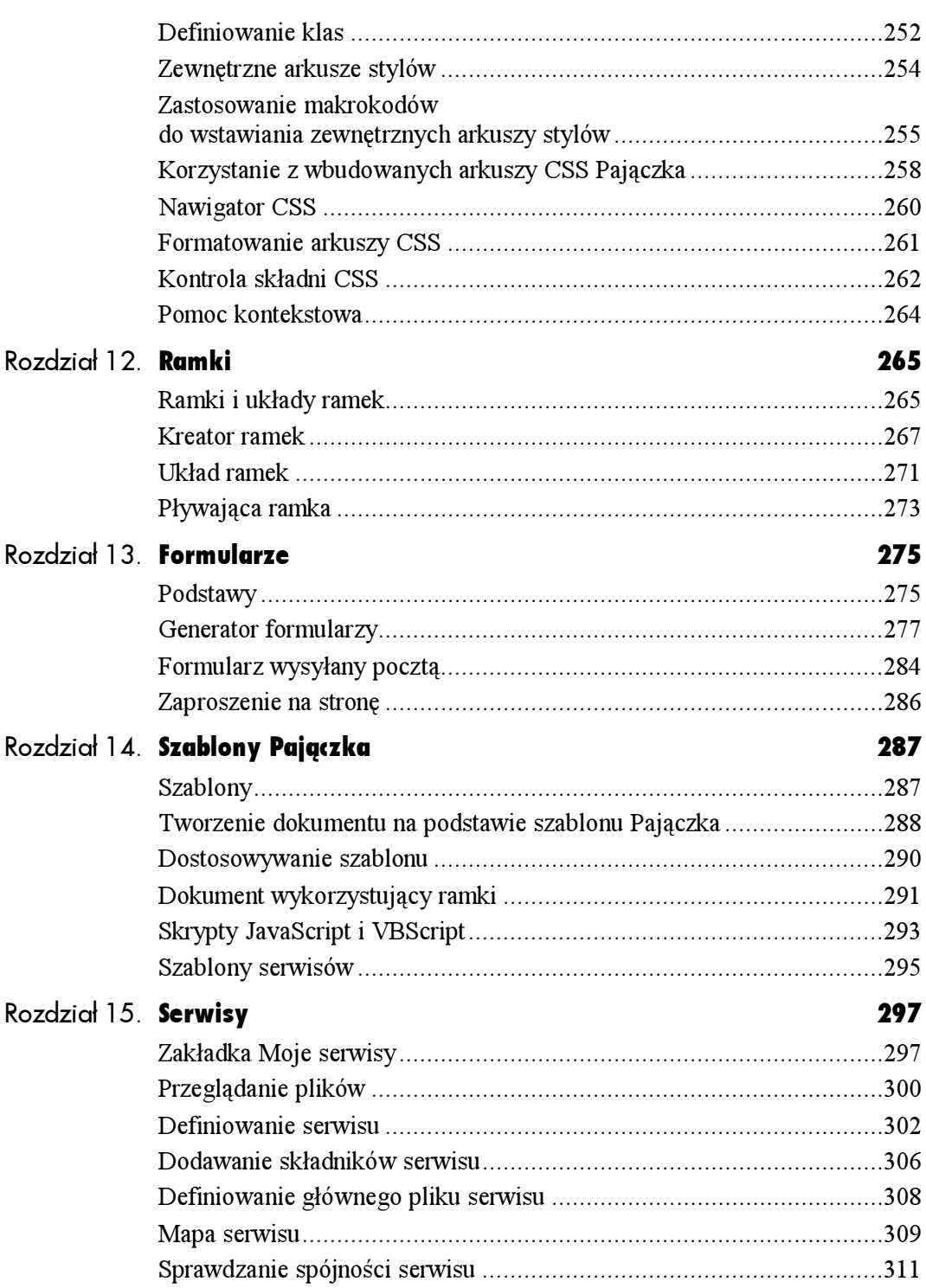

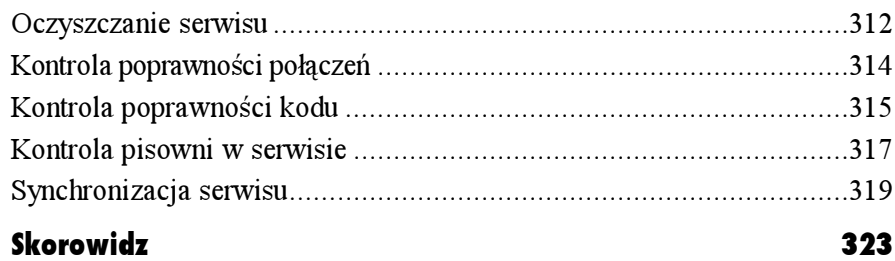

# **Multimedia**

<span id="page-7-0"></span>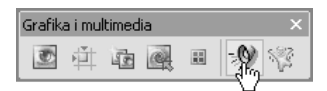

Rysunek 10.1. Aby wstawić dźwięk lub muzykę, kliknij przycisk na pasku Grafika i multimedia

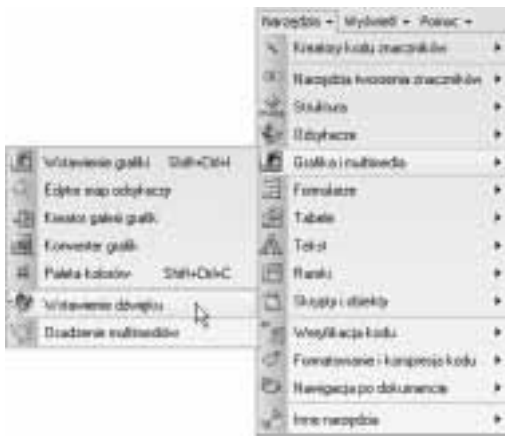

Rysunek 10.2. Pozycja Wstawianie dźwięku w menu Narzędzia także otwiera okno Dźwięk lub muzyka

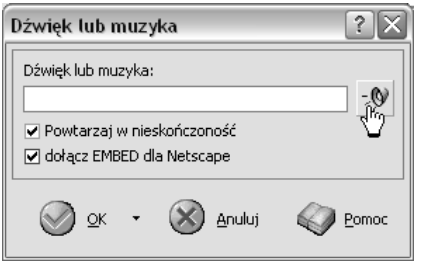

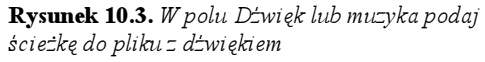

## Wstawianie dźwięku lub muzyki

Pajączek umożliwi Ci tworzenie dokumentów multimedialnych. Możesz, na przykład, dodać do swoich stron WWW muzykę, która będzie odtwarzana w tle. Dźwięki mogą występować w postaci spróbkowanej (format .WAV lub .AU) lub w formacie .MID. Muzyka i dźwięki są wstawiane na stronie WWW za pośrednictwem elementu OBJECT. Element ten wprowadza jednolity sposób umieszczania na stronach internetowych różnych obiektów, takich jak pliki dźwiękowe, MPEG, animacje Shockwave oraz aplety JAVA i kontrolki ActiveX.

## Aby do dokumentu HTML dodać dźwięk lub muzykę:

- 1. Umieść punkt wstawiania w tym miejscu kodu, w którym chcesz wstawić element OBJECT.
- 2. Kliknij przycisk <sup>- 9</sup> na pasku Grafika i multimedia (rysunek 10.1) lub wybierz w menu Narzędzia pozycję Grafika i multimedia, a następnie pozycję Wstawianie dźwięku (rysunek 10.2).
- 3. Pojawi się okno Dźwięk lub muzyka (rysunek 10.3).

Multimedia

#### Rozdział 10.

- 4. W polu Dźwięk lub muzyka podaj ścieżkę do pliku z dźwiękiem. Możesz skorzystać z okna Wybierz plik dźwiękowy (rysunek 10.4), otwieranego za pomocą przycisku obok pola, aby odszukać na dysku plik .WAV, .MID lub .AU.
- 5. Zaznacz pole wyboru Powtarzaj w nieskończoność, aby dźwięk lub muzyka były odtwarzane aż do opuszczenia strony przez użytkownika.
- 6. Zaznacz pole wyboru Dołącz EMBED dla Netscape, jeśli chcesz wstawić również znacznik EMBED, który jest obsługiwany przez przeglądarki Netscape Navigator, Mozilla czy Opera.
- 7. Kliknij OK, aby wstawić kod do dokumentu.
- 8. Zapisz swój dokument i wyświetl w oknie Przeglądanie lub w przeglądarce — zabrzmi muzyka.

#### Wskazówka

Polecenie Wstawianie dźwięku jest dostępne także w menu podrzędnym Narzędzia tworzenia znaczników menu Narzędzia (rysunek 10.5). Warto, abyś przeglądał od czasu do czasu tę długą listę narzędzi, bowiem jest tu pełen zestaw webmastera.

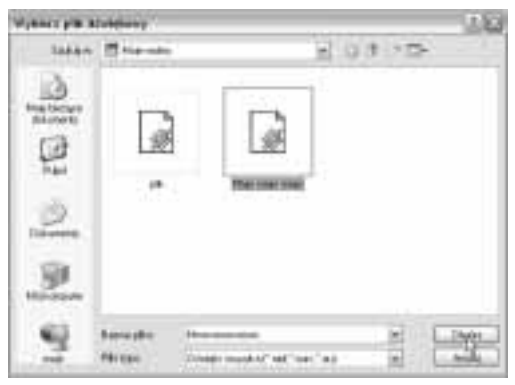

Rysunek 10.4. Wskaż plik, który chcesz uczynić tłem dźwiękowym swojej strony

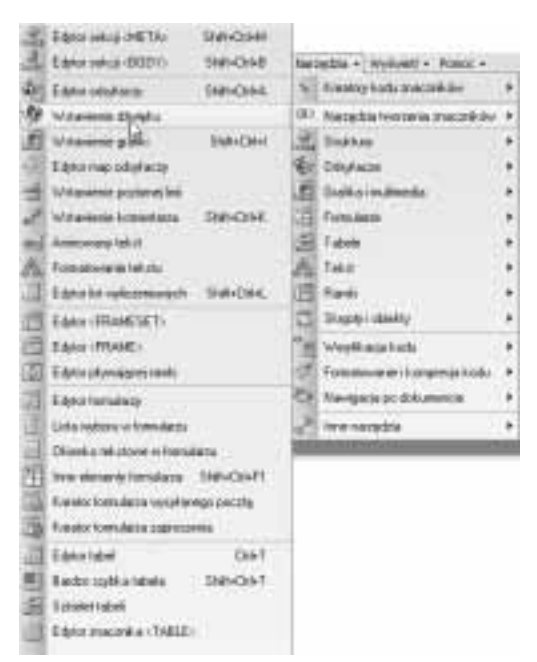

Rysunek 10.5. Narzędzia tworzenia znaczników

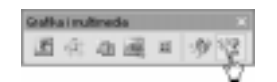

Rysunek 10.6. Najprostsza metoda otwarcia okna Osadzanie multimediów

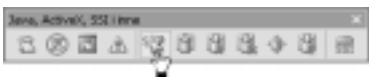

Rysunek 10.7. To samo narzędzie znajdziesz na pasku Java, ActiveX, SSI i inne

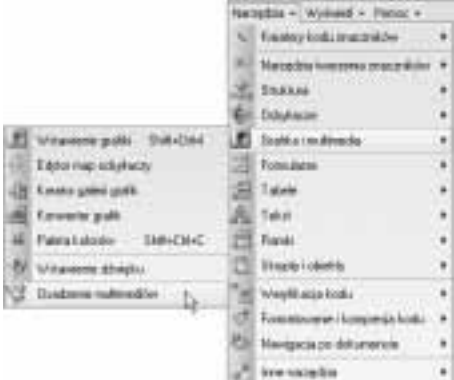

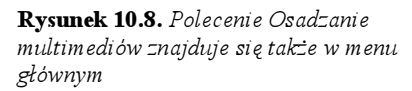

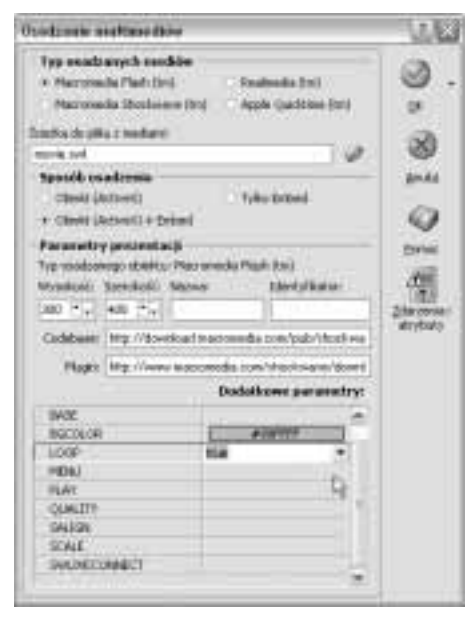

Rysunek 10.9. Osadzanie multimediów — zdefiniuj ustawienia

## Osadzanie multimediów

Obiekt osadzony to plik zewnętrzny, który jest odtwarzany bezpośrednio na stronie WWW. Obiekty osadzone to z reguły pliki multimedialne, zapisane w specjalnych formatach dokumenty lub małe programy, takie jak aplety Javy. Zacznijmy od osadzenia obiektu multimedialnego, takiego jak animacja Flash.

## Aby osadzić w dokumencie obiekt:

- 1. Umieść punkt wstawiania w miejscu kodu, w którym chcesz osadzać obiekt.
- 2. Kliknij przycisk na pasku Grafika i multimedia (rysunek 10.6) lub na pasku Java, ActiveX, SSI i inne (rysunek 10.7). Ewentualnie wybierz pozycję Osadzanie multimediów w menu podrzędnym Grafika i multimedia menu Narzędzia (rysunek 10.8).
- 3. Wyświetlone zostanie okno Osadzanie multimediów (rysunek 10.9).
- 4. W sekcji Typ osadzanych mediów wybierz typ osadzanego pliku:
	- ▲ Macromedia Flash,
	- ▲ Macromedia Shockwave,
	- ▲ Realmedia,
	- ▲ Apple Quicktime.
- 5. W polu tekstowym Ścieżka do pliku z mediami wpisz ścieżkę do pliku z prezentacją lub filmem. Kliknij przycisk  $\oslash$  obok pola, jeśli nie pamiętasz ścieżki dostępu, i odszukaj plik w oknie dialogowym.
- 6. W sekcji Sposób osadzenia wybierz sposób osadzania prezentacji lub filmu:
	- $\triangle$  *Obiekt (ActiveX)* wstawiona zostanie tylko kontrolka ActiveX (to technologia obsługiwana tylko przez przeglądarki Internet Explorer).
	- $\triangle$  *Obiekt (ActiveX)* + *Embed* w tym przypadku oprócz kontrolki ActiveX wstawiony zostanie także obiekt EMBED (dla przeglądarek Netscape). Jest to zalecane ustawienie.
	- $\triangle$  *Embed* wstawiony zostanie tylko obiekt EMBED.

### Rozdział 10.

- 7. W sekcji Parametry prezentacji podaj w polach tekstowych Wysokość i Szerokość wymiary obszaru rezerwowanego na potrzeby obiektu (są to atrybuty 
  i WIDTH **elementu** OBJECT).
- 8. W polu  $Wpis_2$  nazwę podaj nazwę obiektu (atrybut NAME) — jest ona opcjonalna, a wykorzystuje się ją do celów identyfikacji obiektu, na przykład z poziomu skryptów.
- 9. W polu *Identyfikator* wpisz identyfikator ( ) wstawianego obiektu — jest on także opcjonalny.
- 10. W polu Codebase podaj adres URL, który jest podstawą dla adresów względnych określonych przez atrybuty CLASSID, DATA i ARCHIVE.
- 11. W polu Plugin podaj adres URL, z którego przeglądarka będzie mogła pobrać wtyczkę odtwarzacza mediów wybranego typu, o ile nie jest ona już dostępna.
- 12. W sekcji Dodatkowe parametry możesz zmienić domyślne parametry przekazywane do odtwarzacza mediów, jak na przykład kolor tła, liczbę odtworzeń sekwencji wideo, itp.

Lista parametrów zmienia się wraz ze zmianą typu prezentacji wybranego w górnej części okna.

- 13. Jeśli chcesz określić dodatkowe atrybuty, które nie mają swoich odpowiedników w oknie narzędzia, kliknij przycisk Zdarzenia i atrybuty, aby otworzyć okno Zdarzenia i inne atrybuty. Możesz tam również określić zdarzenia dla języków skryptowych, pozwalające na uzyskanie różnych efektów specjalnych.
- 14. Zamknij okno Osadzanie multimediów. Zapisz swój dokument i przetestuj jego działanie w oknie Przeglądanie lub w przeglądarce (rysunek 10.10). Kod źródłowy zaprezentowano na rysunku 10.11.

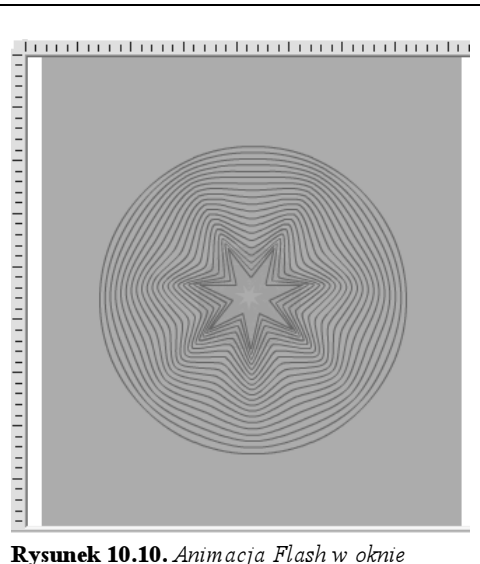

Przeglądanie

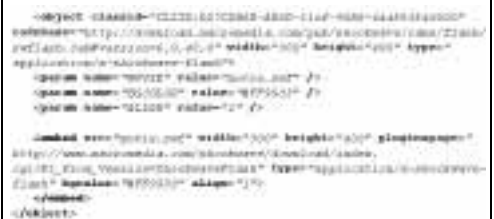

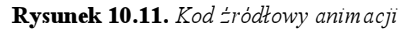

#### Element OBJECT

**Element** OBJECT **można lokować w sekcji** HEAD **lub** BODY**. Między znacznikami** <0BJECT> i </0BJECT> umieszczany jest tekst alternatywny lub zamienny kod HTML. Znacznik <PARAM> definiuje ustawienia dla wstawianego obiektu.

Oto niektóre atrybuty opcjonalne:

ARCHIVE="url1,url2,...,urln" — lista adresów URL do zasobów wykorzystywanych przez obiekt;

CLASSID="ur1" **— określa implementację** obiektu. Składnia adresu URL zależy od typu obiektu. Przykładowo, dla zarejestrowanych obiektów kontrolnych ActiveX składnia jest następująca: CLSID:class-identifier;

CODEBASE="ur1" **— bezwzględny adres** URL będący podstawą dla adresów względnych określonych przez atrybuty classid, data i archive. Jeżeli nie jest podany, to aktualnym adresem będzie ścieżka aktualnego adresu dokumentu WWW; CODETYPE="typ\_MIME" — typ MIME obiektu;

DATA="ur1" — URL określający ulokowanie danych obiektu;

HEIGHT="piksele|wartość%" — wysokość okna obiektu;

WIDTH="piksele|wartość%" — szerokość okna obiektu;

NAME="tekst" — nazwa obiektu;

STANDBY="tekst" — **informacja dla** użytkownika wyświetlana w trakcie ładowania obiektu;

TYPE="typ MIME" - typ danych wyspecyfikowanych w atrybucie data;

USEMAP="url" — ulokowanie stowarzyszonej z obiektem mapy odnośników.

## Inne obiekty na stronie WWW

Pajączek 5 NxG jest wyposażony w narzędzie pozwalające umieszczać na stronie WWW obiekty różnego typu: aplety Java, kontrolki ActiveX, itp. Skorzystamy z niego, aby umieścić w tworzonym dokumencie kontrolkę Windows Media Player, dzięki której użytkownik będzie mógł odtworzyć sobie utwór bezpośrednio ze strony WWW. Opisaną tu procedurę będziesz mógł wykorzystać także dla innych obiektów.

## Aby wstawić obiekt do dokumentu:

- 1. Umieść punkt wstawiania w tym miejscu kodu, w którym chcesz wstawić obiekt.
- 2. Kliknij na pasku narzędzi Java, ActiveX, SSI i inne przycisk **(† 17. pros** (rysunek 10.12) lub wybierz pozycję Wstawianie ActiveX w menu podrzędnym Narzędzia tworzenia znaczników menu Narzędzia (rysunek 10.13).

Są jeszcze inne polecenia, które także prowadzą do tego samego celu — okna Wstawianie obiektu. Narzędzie pojawia się w kilku predefiniowanych odmianach, które zależą od tego, jaki obiekt chcesz wstawić.

3. Wyświetlone zostanie okno dialogowe Wstawianie obiektu (rysunek 10.14).

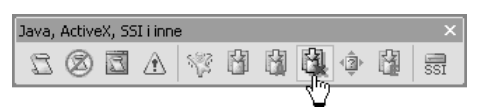

Rysunek 10.12. Kliknij wskazywany przycisk na pasku narzędzi

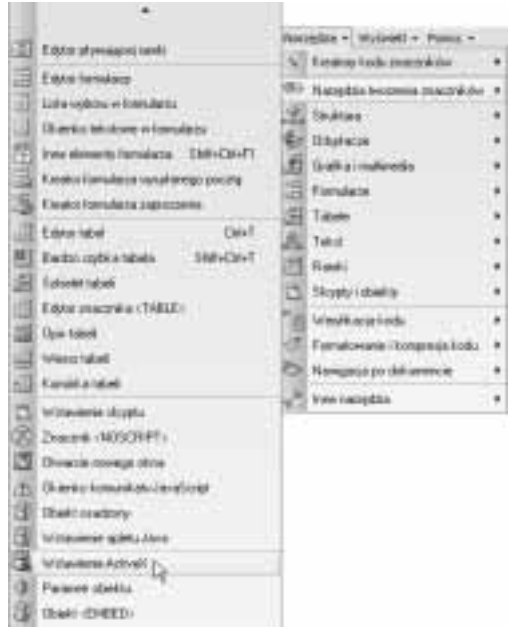

Rysunek 10.13. Wstawianie ActiveX to polecenie równoważne kliknięciu przycisku na pasku narzędzi

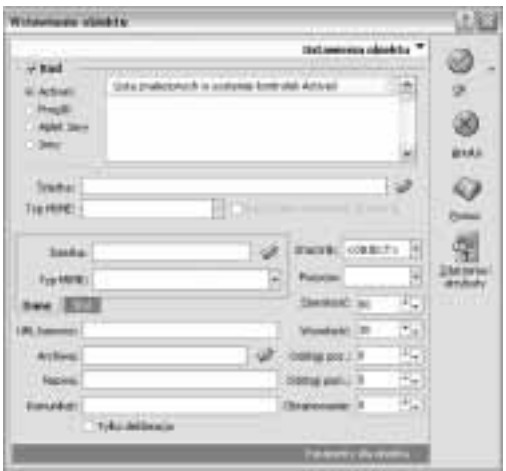

Rysunek 10.14. Okno Wstawianie obiektu

|              | Listacements at to                              |  |
|--------------|-------------------------------------------------|--|
|              |                                                 |  |
|              | Lista shellstonych is systeme kontralek Actives |  |
| Prooff.      | WIA Volvo Prevery Class                         |  |
|              | <b>Weidness Metta Flasse</b>                    |  |
| <b>Diffy</b> | Life and Primary                                |  |

Rysunek 10.15. Zaznacz pole Kod, wybierz opcję ActiveX i odszukaj na liście nazwę kontrolki

|                                        |                                                                                                    | Unit presentate deliver |                                                     |  |
|----------------------------------------|----------------------------------------------------------------------------------------------------|-------------------------|-----------------------------------------------------|--|
| limy                                   | Little materials and winning and with a street<br>Section and boaries that the city<br><b>Artweller Class</b><br>Traid Action/West |                         |                                                     |  |
|                                        |                                                                                                    | Wyloner Ease            |                                                     |  |
|                                        | <b>NITE REAL</b>                                                                                                    | <b>okaw</b>             | <b>CALIFE</b>                                       |  |
| Tra 19451<br><b>TELEVISION</b><br>Dans | H                                                                                                    |                         | Elianuary Mod<br><b>Likes</b> , brail<br>Fakes feed |  |

Rysunek 10.16. W polu Ścieżka kliknij ikonę obok pola i odszukaj plik, który ma być odtwarzany

|             | Ścieżka: In_My_World.wma                 |
|-------------|------------------------------------------|
| Typ MIME:   | ٠                                        |
| Dane        | audio/basic<br><b>Styl</b><br>audio/mpeg |
| URL bazowy: | image/gif<br>image/jpeg<br>目             |
| Archiwa:    | image/png<br>text/plain                  |
| Nazwa:      | text/html<br>text/rtf                    |

Rysunek 10.17. W polu Typ MIME podaj typ MIME

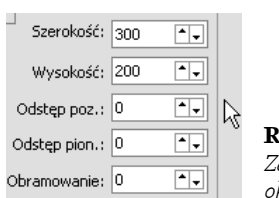

Rysunek 10.18. Zdefiniuj wymiary okna obiektu

- 4. W zakładce Ustawienia obiektu zaznacz pole wyboru Kod i wybierz typ osadzanego obiektu. Ponieważ chcemy wstawić na stronie WWW odtwarzacz Windows Media Player, wybierzemy opcję ActiveX (rysunek 10.15).
- 5. Przewiń listę z prawej strony opcji i odszukaj pozycję Windows Media Player.
- 6. W polu Ścieżka kliknij ikonę obok pola i odszukaj plik, który ma być odtwarzany (rysunek 10.16).
- 7. Sprawdź w specyfikacji kontrolki ActiveX jej typ MIME i podaj go w polu Typ MIME. Rozwiń listę typów i wybierz żądany typ z listy (rysunek 10.17).
- 8. Zdefiniuj wygląd obiektu na stronie — podaj wymiary obszaru zajmowanego przez obiekt, odstępy od innych elementów strony, itp. (rysunek 10.18).

### Rozdział 10.

- 9. Kliknij zakładkę Parametry dla obiektu — tu zdefiniujemy dodatkowe parametry, które zostaną przekazane wstawianemu obiektowi przy starcie. Ustala się je za pomocą narzędzia Parametr obiektu, które jest dostępne bezpośrednio w tym oknie po kliknięciu przycisku oznaczonego znakiem plus  $\oplus$  (rysunek 10.19) Dodamy parametr fileName, którego wartością będzie nazwa pliku danych, parametr autoStart o wartości false (aby użytkownik sam mógł uruchamiać odtwarzanie) i parametr showControls o wartości true, aby włączyć wyświetlanie kontrolek.
- 10. Gdy naciśniesz przycisk OK w oknie Parametr obiektu, parametr pojawi się w oknie Wstawianie obiektu (rysunek 10.20).
- 11. Naciśnij w oknie Wstawianie obiektu przycisk OK, aby wstawić kod w dokumencie (rysunek 10.21).
- 12. Zapisz dokument i przetestuj jego działanie w przeglądarce (rysunek 10.22).

## Wskazówki

- Jeśli wybierzesz jako typ obiektu aplet Javy, konieczne będzie wskazanie ścieżki dostępu do pliku \*.class lub \*.jar w polu o nazwie Ścieżka. Można także opcjonalnie określić typ MIME tego pliku.
- $\blacksquare$  Lista rozwijana  $Znac$ znik umożliwia wybór znacznika, za pośrednictwem którego obiekt zostanie umieszczony w dokumencie. Znacznik <0BJECT> jest zgodny z HTML 4.0 i daje największe możliwości.
- Jeśli zależy Ci na poprawnym wyświetlaniu apletu Javy również w starszych przeglądarkach, możesz zadeklarować znacznik <APPLET> (tego rozwiązania specyfikacja HTML jednak nie zaleca).
- $\blacksquare$  Jeżeli pole wyboru  $K$ od nie zostało zaznaczone, podaj ścieżkę oraz typ obiektu danych w polach tekstowych zakładki Dane.

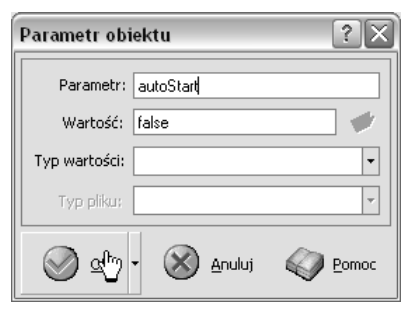

Rysunek 10.19. Zdefiniuj parametry

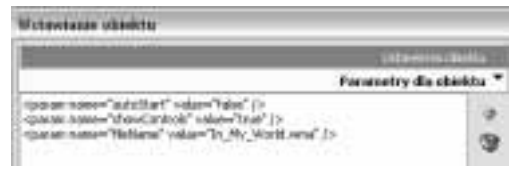

Rysunek 10.20. Parametry obiektu

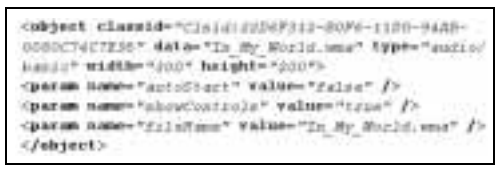

Rysunek 10.21. Ten fragment kodu pozwoli umieścić Windows Media Player na stronie WWW

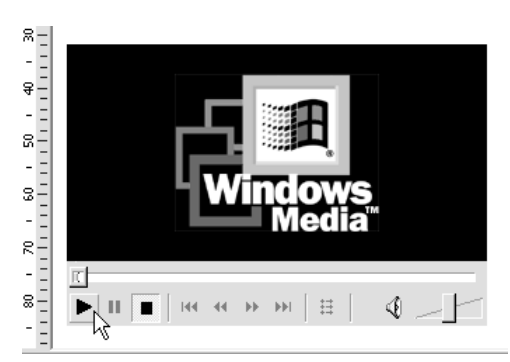

Rysunek 10.22. Możesz odtworzyć utwór